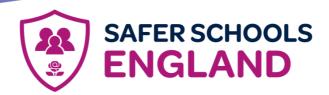

Dear Parents and Carers,

The online world can be a bit overwhelming at times but it is important we understand what our children are doing online so we can help make them safer. The Safer Schools England App aims to help with this.

We are delighted to invite you to download our new Safer Schools England App, provided as part of our school insurance package with Zurich Municipal.

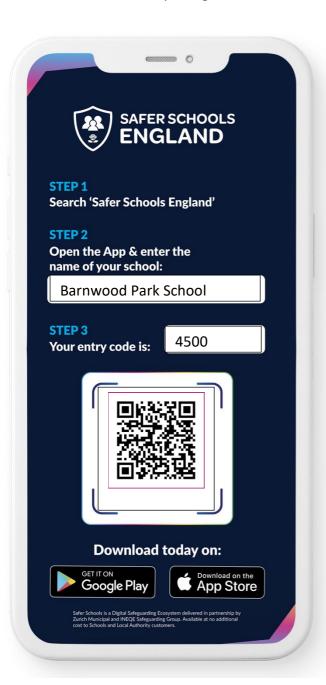

## **About the App**

The App is designed to support and educate children, by empowering them both at school and at home. The App provides your child with relevant, age-appropriate information on popular online safety topics and platforms. As a parent/carer, you will receive advice and guidance on how to help keep them safer online.

Excited? Ready to help keep your children safer online?

Download the Safer

Schools England App now!

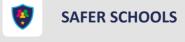

now

Make sure you enable push notifications to stay up to date with our advice, guidance, and top tips on the latest online safety topics.

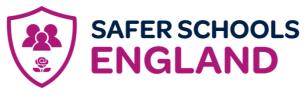

Educate, empower & protect the entire school community.

### **Downloading your App**

#### Step 1:

If you are using an iOS device, visit the Apple App Store and search 'Safer Schools England'.

If you are using an Android device, visit the Google Play Store and search 'Safer Schools England'.

#### Step 2:

Select 'Download'

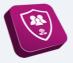

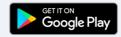

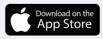

## **Creating An Account:**

#### Step 1

If you haven't already, please create an account by selecting **your role** on the login screen of your App.

#### Step 2:

To create an account, click 'Create an account' and input your full name, email, and password you wish to use. You'll also be asked to confirm your password. Once you're ready, click 'Register' and this will create your account.

#### Step 3:

After you register, you will be asked to read and agree to the Terms and Conditions. After reading and scrolling to the bottom, the 'I agree' button will be available to select.

#### Step 4:

Time to select your school! To add your school, simply type your school name in the search bar and click 'Continue'.

You will then be asked to input your entry code that you have received from your school that is relevant to your role. Type in your code and click 'Submit'. You'll be asked to confirm this by clicking 'Continue'.

Alternatively, you can use the QR entry code, when adding your school simply select 'Scan QR Code' and scan your code.

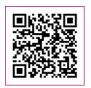

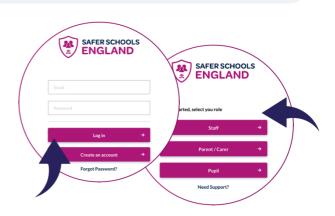

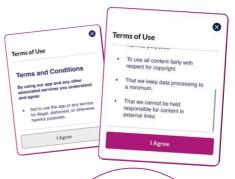

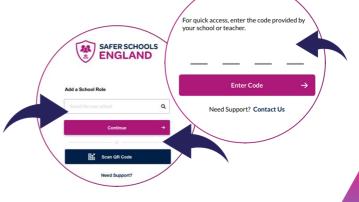

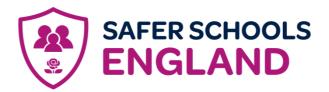

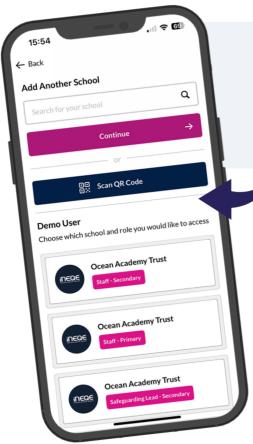

**Top Tip**: Did you know that your App features Multi-School Login? This means that if you are a Staff member in one school with a child in another, or if you are a Parent/Carer of children in different schools, you have access to multiple schools without having to log in and out of the app.

**Step 5**: To add another school or role, on your Safer Schools app account, click your profile icon on the top right corner, navigate to 'Account Information' and select 'Add Another School or Role' then simply repeat Step 4.

# Logging into your App:

**Step 1**: When you have opened the App, you should input your email address and password that you used to create your account. Once you're ready, click 'Log In'.

**Step 2**: When you log in, you will see your chosen school(s) that you have added to your account. Simply click the school that would like to view!

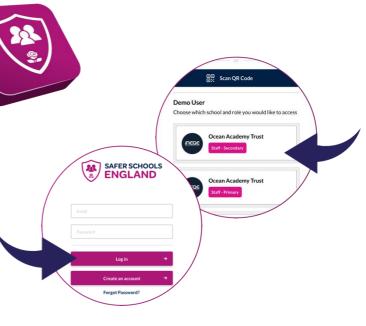